Web ページ基礎 === No.1

#### 年の 組みの番の名前 いいかいし

## ・情報通信ネットワークの仕組みを知ろう

① とは…情報機器(コンピュータ・スマホ・タブレットなど) の間で情報のやりとりができるように,ケーブルや無線通信などでつないだもの

・情報機器をつなぐ範囲 p202~203

② ( )…部屋の中や建物の中などの情報機器を接続したネット―ワーク 例) 家庭内 LAN · 校内 LAN · 無線 LAN スポット

③ ( )…LAN と LAN をつないだ広い範囲のネットワーク

例)学校間 WAN

④ …世界中の機関をなどのネットワークをつないだネットワーク

#### ・接続する情報機器の形態

⑤ …ネットワーク上で,情報サービスなどを受け取る情報機器 ⑥ …ネットワーク上で,情報サービスなどを提供するソフトウェアやコンピ ュータ

例)WWW サーバ(Web ページを構成するファイルが保存されている。要求に応じて それらのファイルを送信する)・メールサーバ(メールをやり取りする)・データサーバ

⑦ …情報機器どうしをつなぐ装置

⑧ …データを送信するときに,ネットワークから別のネットワークへ中継する 装置。データの交通整理をする

## •情報機器を識別する工夫 p204

情報通信ネットワークに接続されている情報機器は, 9 そのはないのはないのはない 号が割り振られて識別されています。でも,IP アドレスは数字の羅列で分かりにくいため, ⑩ という分かりやすい名前を付けています。DNS サーバのデータベー スによって,IP アドレスとドメイン名を対応させて,目的の情報機器にたどり着けるように しています。 例) 172.217.175.238 = www.youtube.com

## •情報を伝える工夫 p204

インターネットでは,情報機器の種類が異なっていても⑴ インターネットも通の 通信手順に従うことで、データをやりとりすることができます。その際、送信するデータを ⑫ と呼ばれる小さい単位に分割して送信し,受け取り先で結合して復元します。 また、データを送信するときは、送信する情報の内容だけでなく、送り先のアドレスや分割 された情報を元に戻すための情報も付けて送ります。これを⑬ インス といいます。 Web ページ基礎 === No.1

#### 年の 組みの番の名前 いいいち

## ・情報通信ネットワークの仕組みを知ろう

① 情報通信ネットワーク とは…情報機器(コンピュータ・スマホ・タブレットなど) の間で情報のやりとりができるように,ケーブルや無線通信などでつないだもの

・情報機器をつなぐ範囲 p202~203

② L A N (ラ ン)…部屋の中や建物の中などの情報機器を接続したネット―ワーク 例) 家庭内 LAN · 校内 LAN · 無線 LAN スポット

③ W A N(ワ ン)…LAN と LAN をつないだ広い範囲のネットワーク

例)学校間 WAN

④ インターネット …世界中の機関をなどのネットワークをつないだネットワーク

・接続する情報機器の形態

⑤ クライアント …ネットワーク上で,情報サービスなどを受け取る情報機器 ⑥ サーバ …ネットワーク上で,情報サービスなどを提供するソフトウェアやコンピュ ータ

例)WWW サーバ(Web ページを構成するファイルが保存されている。要求に応じて それらのファイルを送信する)・メールサーバ(メールをやり取りする)・データサーバ

⑦ ハブ …情報機器どうしをつなぐ装置

⑧ ルータ …データを送信するときに,ネットワークから別のネットワークへ中継する 装置。データの交通整理をする

## •情報機器を識別する工夫 p204

情報通信ネットワークに接続されている情報機器は,⑨ IP アドレス と呼ばれる番 号が割り振られて識別されています。でも,IP アドレスは数字の羅列で分かりにくいため, ⑩ ドメイン名 という分かりやすい名前を付けています。DNS サーバのデータベー スによって,IP アドレスとドメイン名を対応させて,目的の情報機器にたどり着けるように しています。 例) 172.217.175.238 = [www.youtube.com](http://www.youtube.com/) 

## •情報を伝える工夫 p204

インターネットでは,情報機器の種類が異なっていても⑪ TCP/IP という共通の 通信手順に従うことで、データをやりとりすることができます。その際、送信するデータを ⑫ パケット と呼ばれる小さい単位に分割して送信し,受け取り先で結合して復元します。 また、データを送信するときは、送信する情報の内容だけでなく、送り先のアドレスや分割 された情報を元に戻すための情報も付けて送ります。これを⑬ パケット通信 といいます。 === Web ページ基礎 === <sub>No.2</sub>

#### 年 組 番 名前

# ・Web ページを作ろう

Web ページは, ⑭ しょうしゃ しょうしゃ しょうしゃ しょうしゃ ( しょうしゃ )など のプログラミング言語でできています。HTML のルールに従って、メモ帳にテキスト(= 文字)で入力します。テキストで入力したファイルを保存して, ⑯ ていきょう で開く ことで閲覧できます(ブラウザは Web ページを見るアプリです)。

HTML は, 16 | インスイントントントンのことで命令を作っていきます。 タグの描き方 → 「 <タグ名> ここに命令や文字を書く </タグ名> 」

#### 課題① 基本の自己紹介を HTML で作ろう

このファイルは HTML である この間に HTML で書く この間に全体の情報を書く-日本語を表示するための命令 – タイトルを書く この間に文書の本体を書く –– 注意) タグや命令は半角で入力, 表示する文字は、全角でも 半角でもよい <!DOCTYPE HTML> <html>  $\langle head \rangle$  $\langle$ meta charset="utf-8"> <title>末吉克行のページく/title>  $\langle$ /head $\rangle$  <body> 自己紹介 好きなフルーツ みかん </body> </html>

#### ・入力の方法

**●**メモ帳アプリを開く… スタートメニュー → Windows アクセサリ → メモ帳 ❷HTML を入力

**❸ファイルを保存** 

- •保存手順… ファイル → 名前を付けて保存
- ・保存場所… コンピュータ → 生徒共有 → Web ページ自己紹介 → ○年△組
- ・ファイル名… 出席番号名前.html (注意 「.html」は半角) **例) 2345長尾すみれ.html**
- ・文字コード… UTF-8 きょうしょう 最後に<mark>保存</mark>ボタンをクリック

=== Web ページ基礎 === No.2

#### 年 組 番 名前

# ・Web ページを作ろう

Web ページは, ⑭ H T M L と JavaScript (ジャバ スクリプト)など のプログラミング言語でできています。HTML のルールに従って、メモ帳にテキスト(= 文字)で入力します。テキストで入力したファイルを保存して, ⑯ ブラウザ で開く ことで閲覧できます(ブラウザは Web ページを見るアプリです)。

HTML は, 16 タ グ でくくることで命令を作っていきます。 タグの描き方 → 「 <タグ名> ここに命令や文字を書く </タグ名> 」

#### 課題① 基本の自己紹介を HTML で作ろう

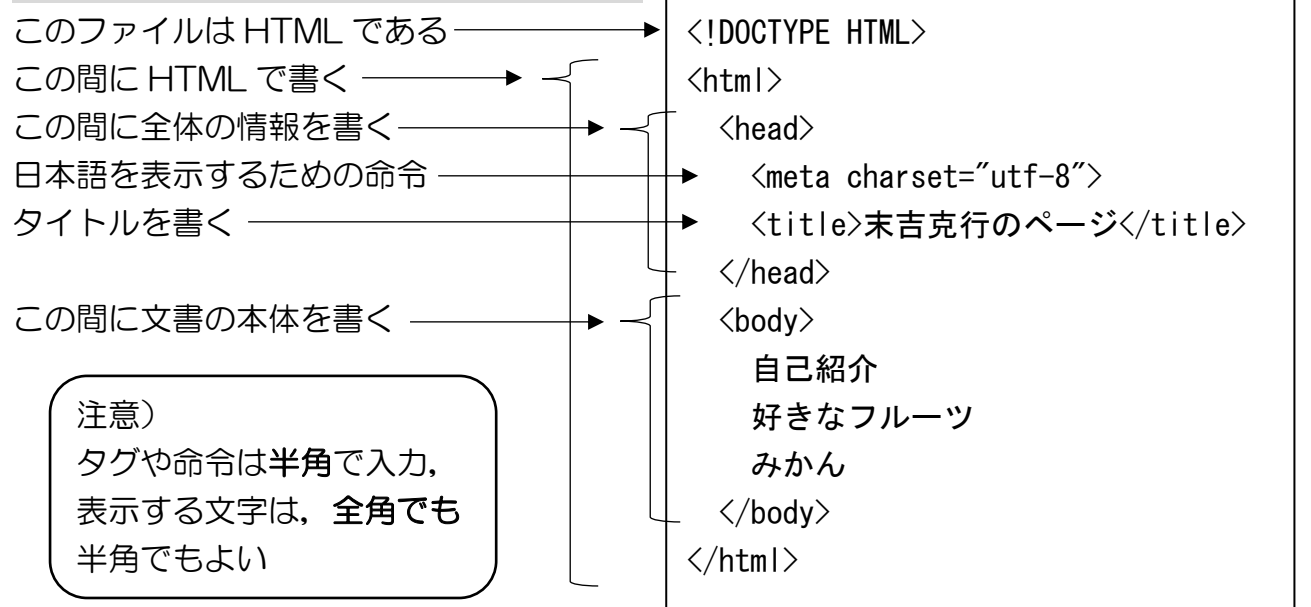

#### ・入力の方法

**●**メモ帳アプリを開く… スタートメニュー → Windows アクセサリ → メモ帳 ❷HTML を入力

❸ファイルを保存

- •保存手順… ファイル → 名前を付けて保存
- ・保存場所… コンピュータ → 生徒共有 → Web ページ自己紹介 → ○年△組
- ・ファイル名… 出席番号名前.html (注意 「.html」は半角) **例) 2345長尾すみれ.html**
- ・文字コード… UTF-8 きょうしょう 最後に<mark>保存</mark>ボタンをクリック

### ・ブラウザで自己紹介 Web ページを開いてみよう

見本

❶ PC をクリック

**2**開くフォルダ … 生徒共有 → Web ページ自己紹介 → 〇年△組 ❸自分の作った HTML ファイルをダブルクリック

 $- \quad \Box \quad \times$ 自己紹介 好きなフルーツ みかん 見本

ポイント…ファイルの拡張子を「.html」にしておくと、クリックでブラウザが開く

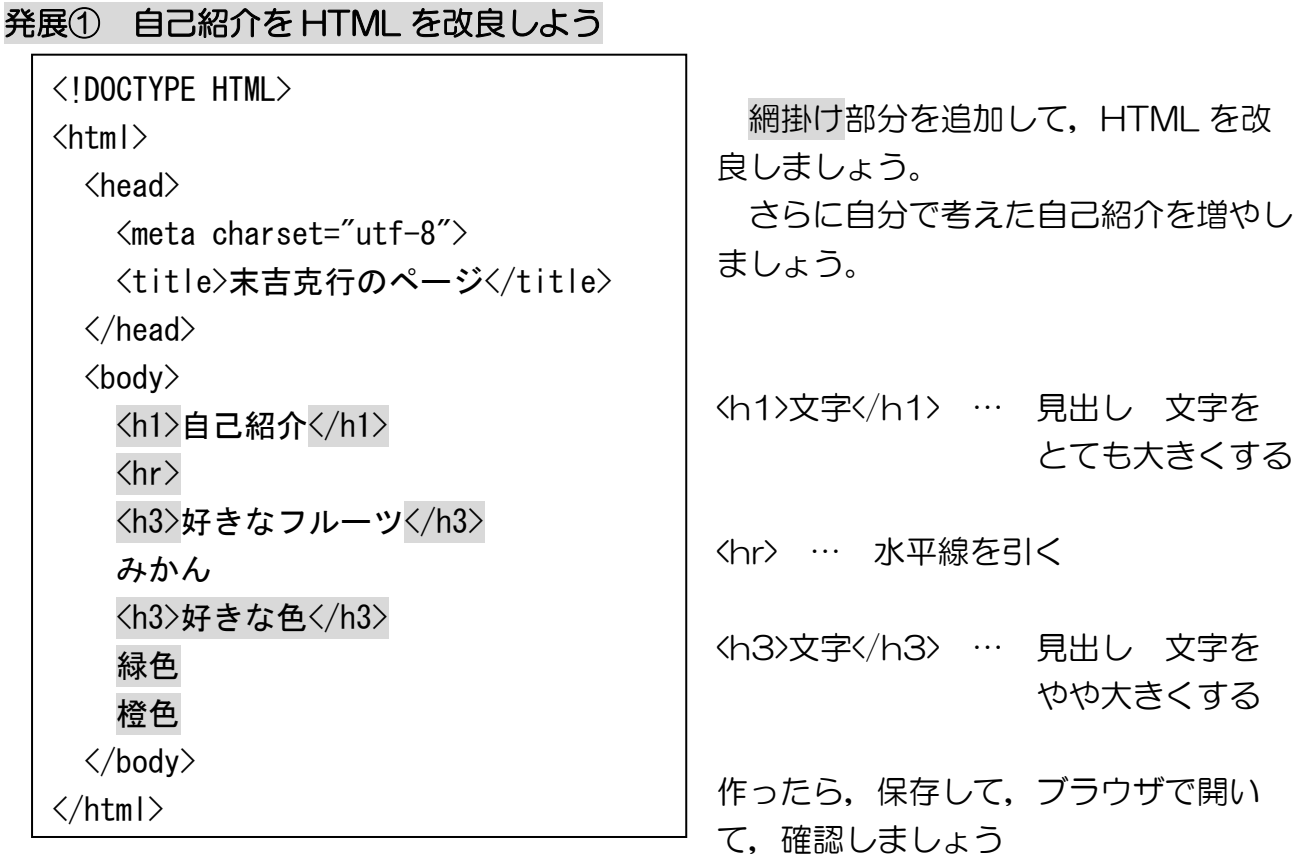

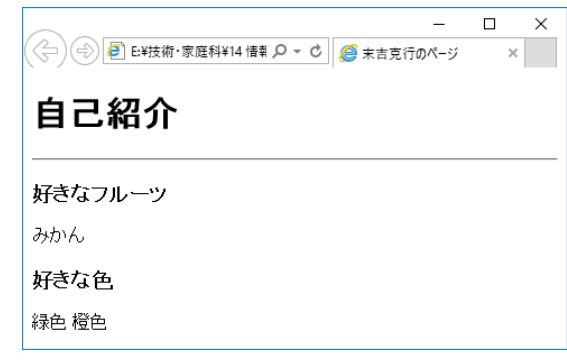

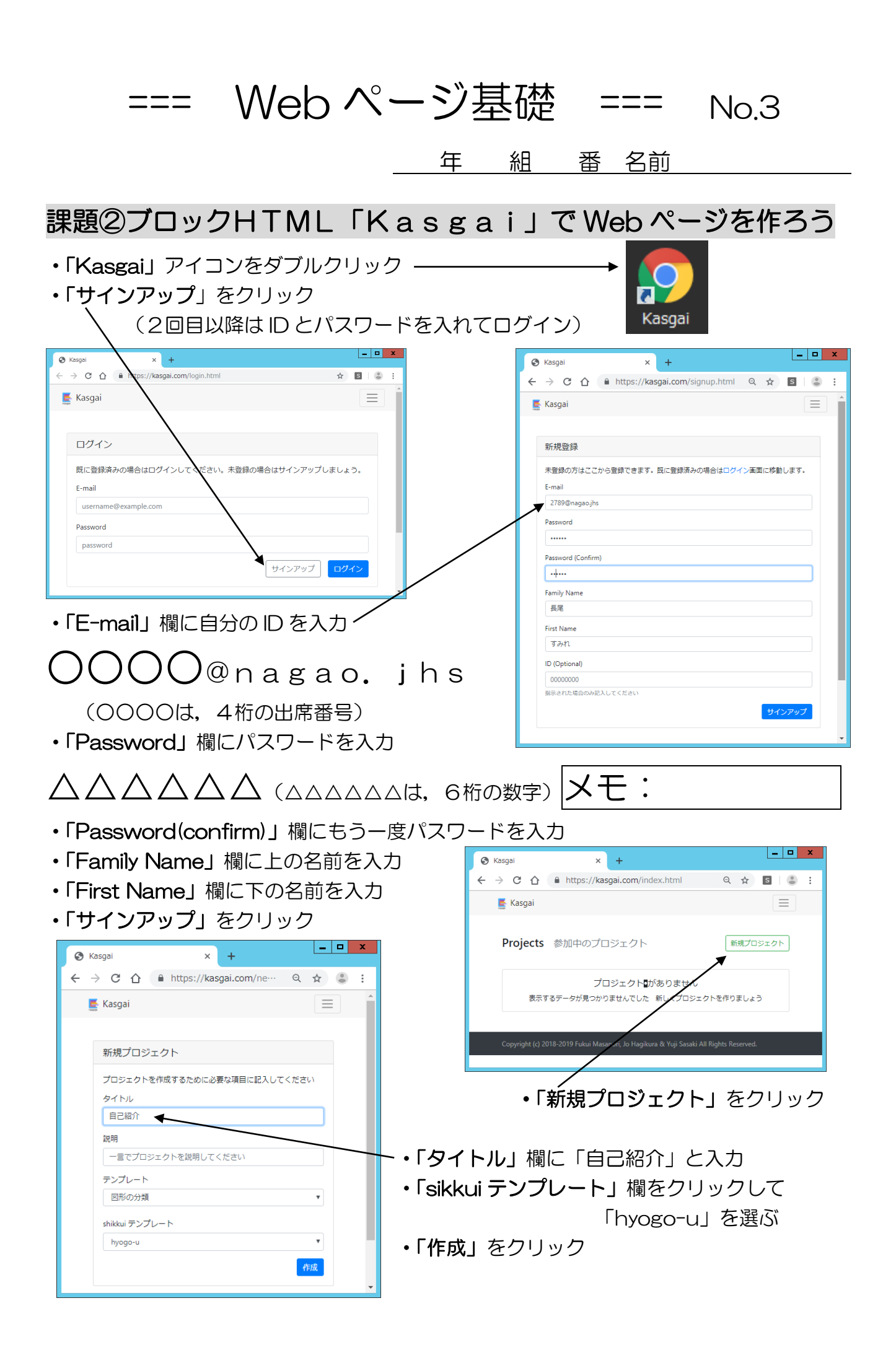

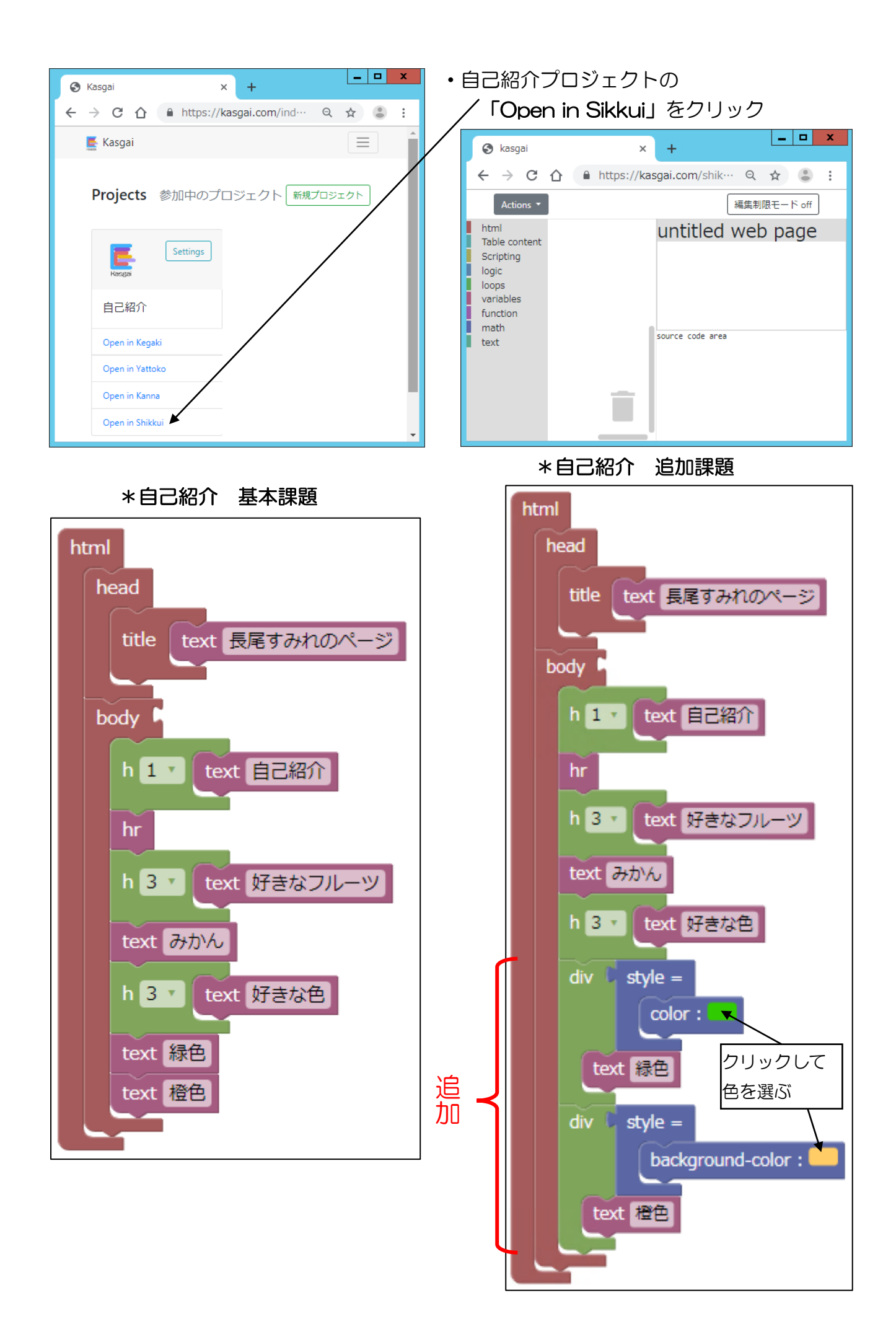

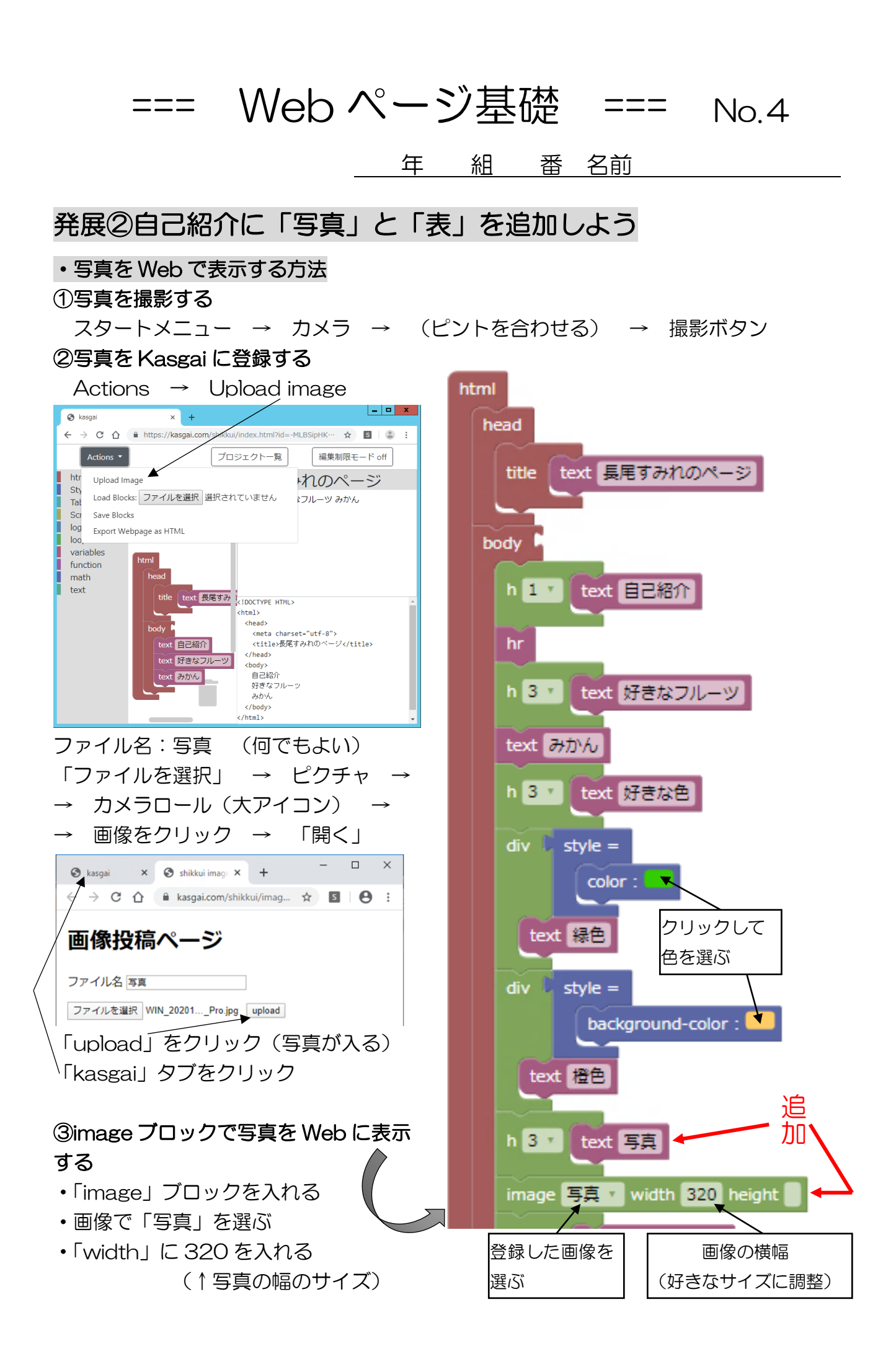

## ・表を Web で表示する方法

↓表の見本

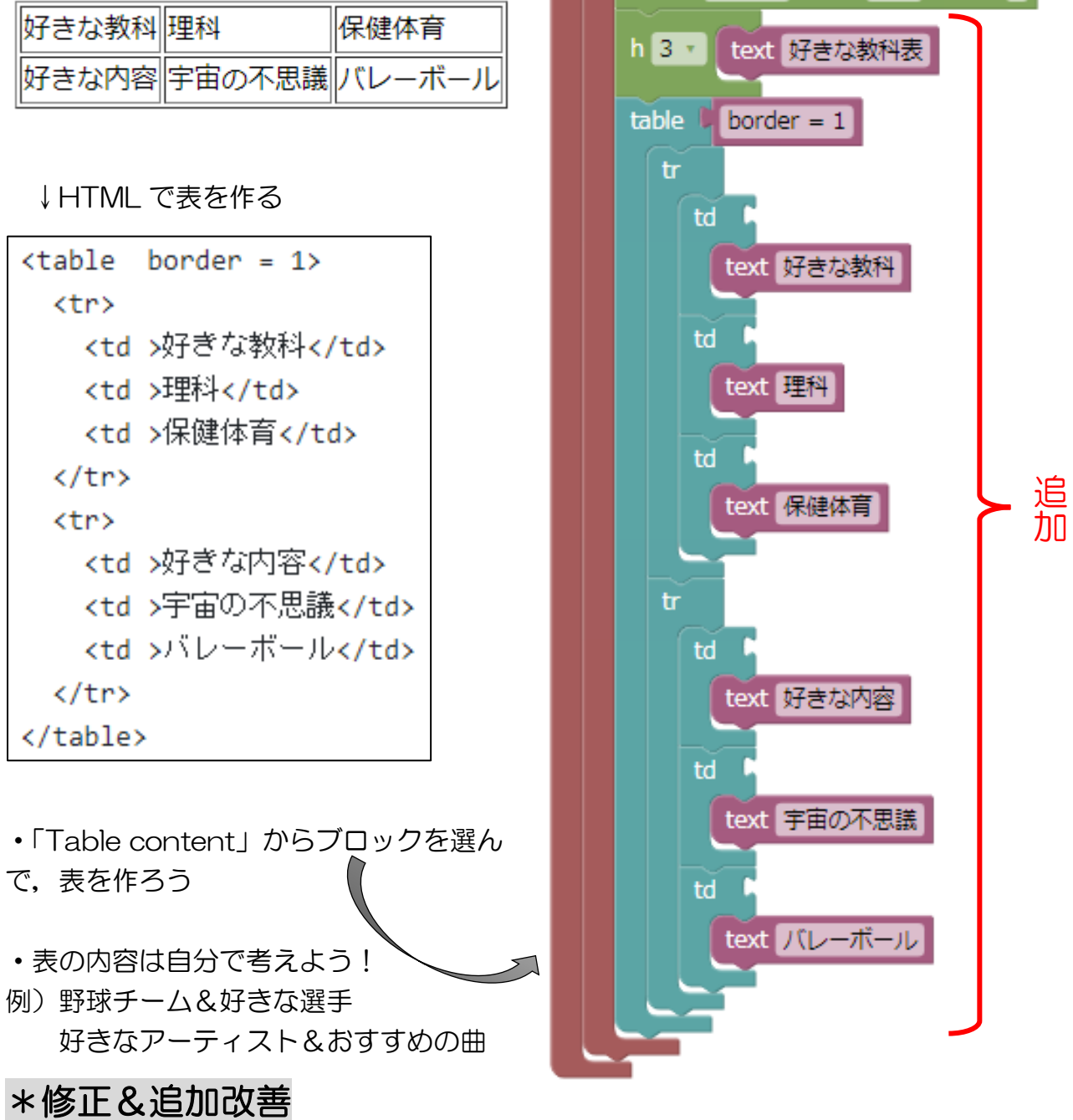

今回作った自己紹介 Web ページで,修正した部分や,自分で考えて追加改善した部分を

説明しましょう。

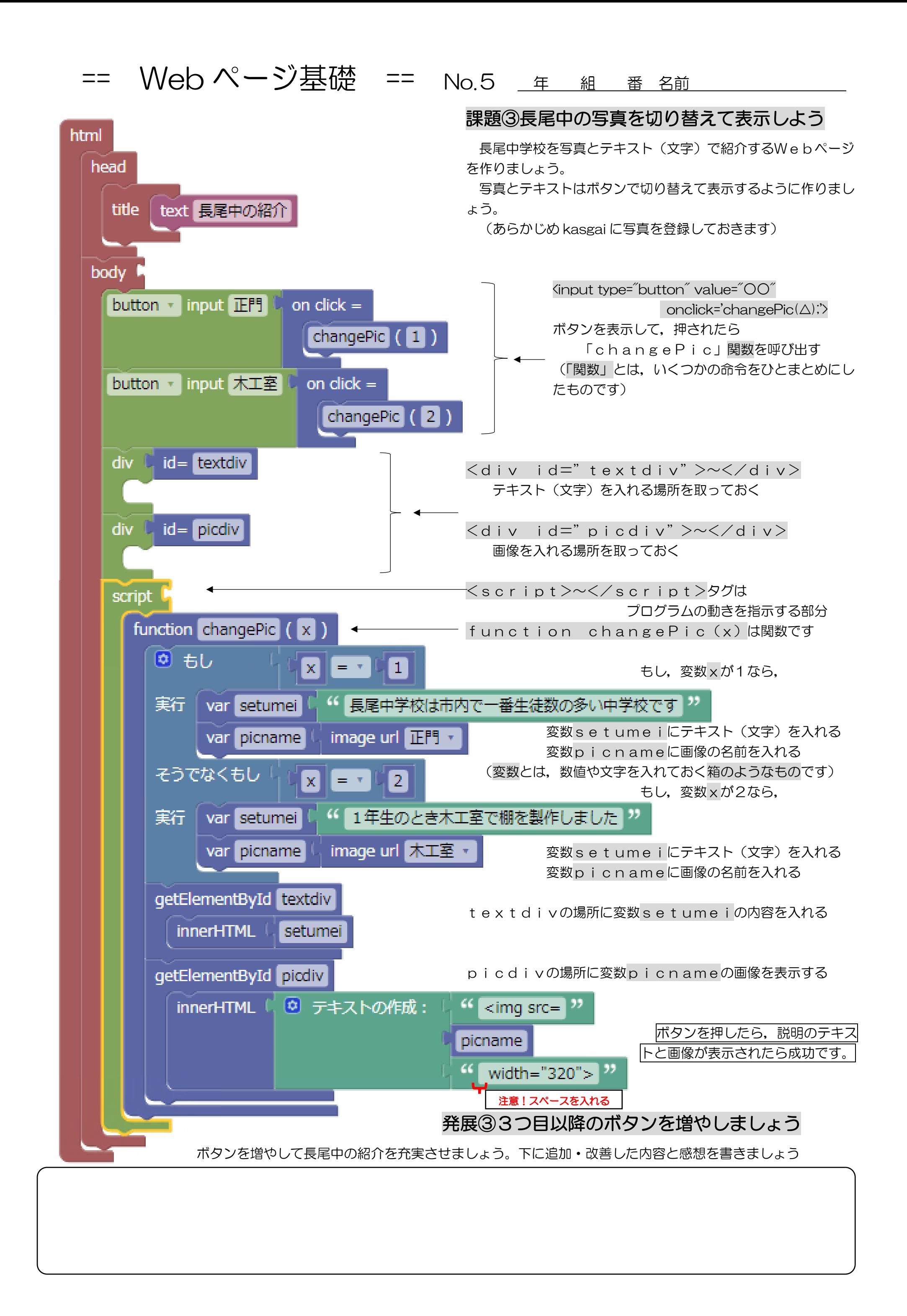

```
<!DOCTYPE HTML>
<html>
  <head>
     <meta charset="utf-8">
    <title>長尾中の紹介</title>
  </head>
  <body>
   \leinput type="button" value="正門" onclick='changePic(1);' />
    <input type="button" value="木工室" onclick='changePic(2);' />
     <div id="textdiv">
    \langlediv> <div id="picdiv">
    \langlediv> <script>
     function changePic(x) {
       if (x == 1) {
           var setumei = '長尾中学校は市内で一番生徒数の多い中学校です';
           var picname = "正門.jpg";
       } else if (x == 2) {
           var setumei = '1年生のとき木工室で棚を製作しました';
           var picname = "木工室.jpg";
         }
         document.getElementById("textdiv").innerHTML = setumei;
         document.getElementById("picdiv").innerHTML = (['<img src=',picname,' width="320">'].join(''));
       }
    </script>
  </body>
</\frac{h}{m}
```
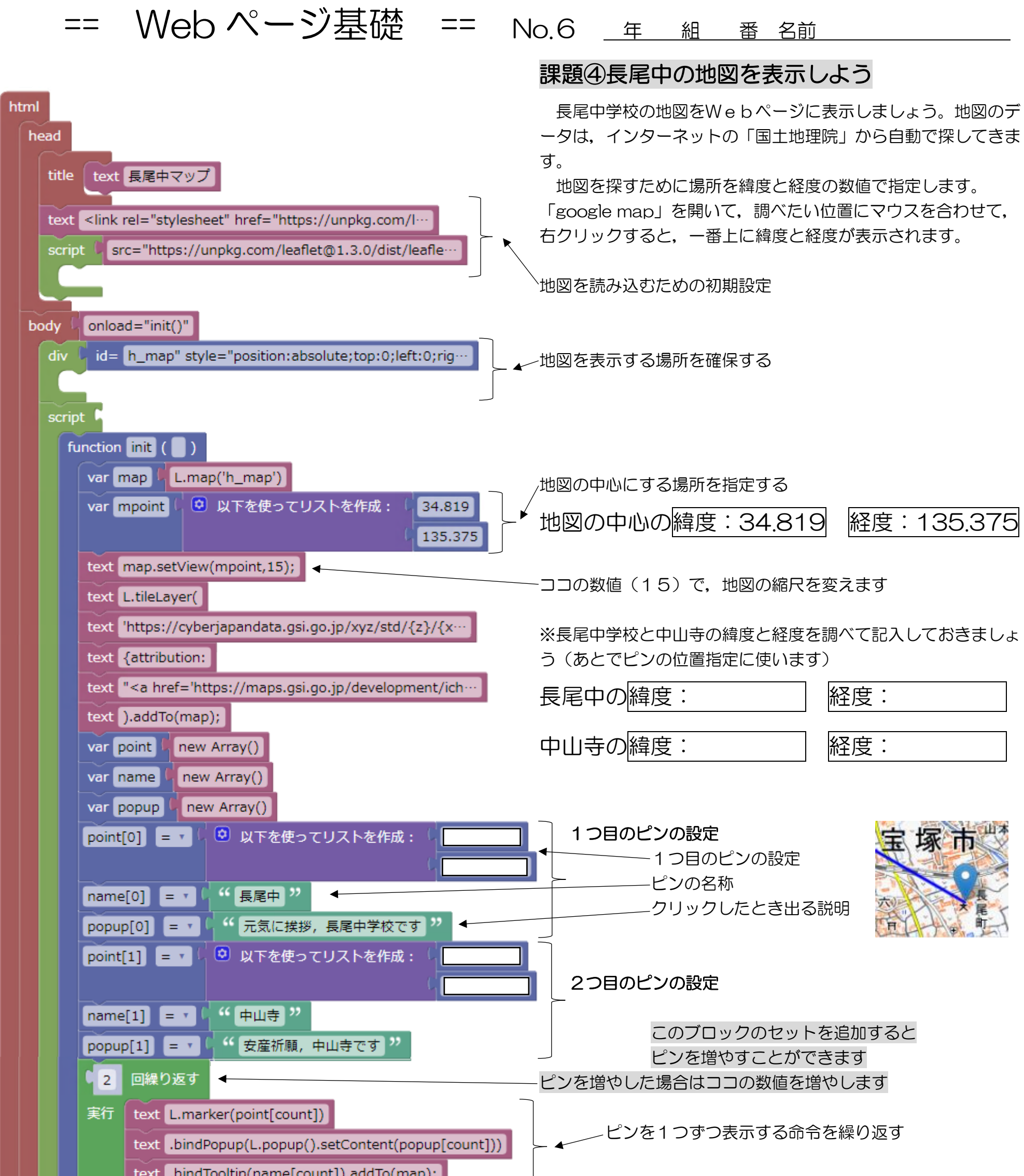

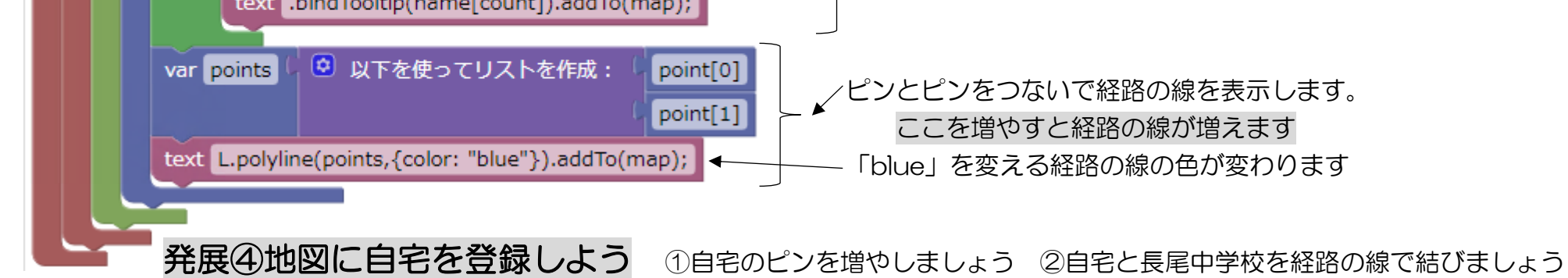

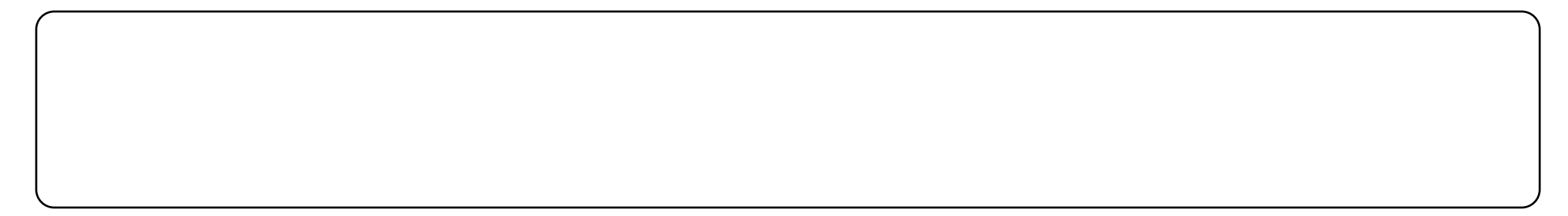

```
<!DOCTYPE HTML>
<html>
   <head>
     <meta charset="utf-8">
     <title>長尾中マップ</title>
     <link rel="stylesheet" href="https://unpkg.com/leaflet@1.3.0/dist/leaflet.css">
     <script src="https://unpkg.com/leaflet@1.3.0/dist/leaflet.js">
    \langlescript\rangle </head>
  \text{<}body onload="init0">
     <div id="h_map" style="position:absolute;top:0;left:0;right:0;bottom:0">
    \langlediv> <script>
      function init() \{var map = (Lmap('h_map'));
         var mpoint = [34.819, 135.375];
         map.setView(mpoint,15);
         L.tileLayer(
         'https://cyberjapandata.gsi.go.jp/xyz/std/{z}/{x}/{y}.png',
         {attribution:
         "<a href='https://maps.gsi.go.jp/development/ichiran.html' target='_blank'>国土地理院</a>"}
        ).addTo(map);
        var point = ( new Array());
        var name = ( new Array());
        var popup = ( new Array());
         point[0] = [34.815105, 135.381493];
         name[0] = '長尾中';
        popup[0] = '元気に挨拶, 長尾中学校です';
         point[1] = [34.821569, 135.367874];
         name[1] = '中山寺';
        popup[1] = '安産祈願, 中山寺です';
        for (var count = 0; count < 2; count + +) {
            L.marker(point[count])
           .bindPopup(L.popup().setContent(popup[count]))
           .bindTooltip(name[count]).addTo(map);
        }
```

```
var points =[point[0], point[1]];
          L.polyline(points,{color: "blue"}).addTo(map);
        }
    \langlescript\rangle </body>
</html>
```
# == Web ページ基礎 == No.7 年 組 番 名前

# 課題⑤長尾中の3択クイズを作ろう

長尾中学校のクイズを作りましょう。回答の選択肢が[1]·[2]·[3]の3択になるように問題を作ります。最後の問題が終わると,結果 を〇×の表で表示します。

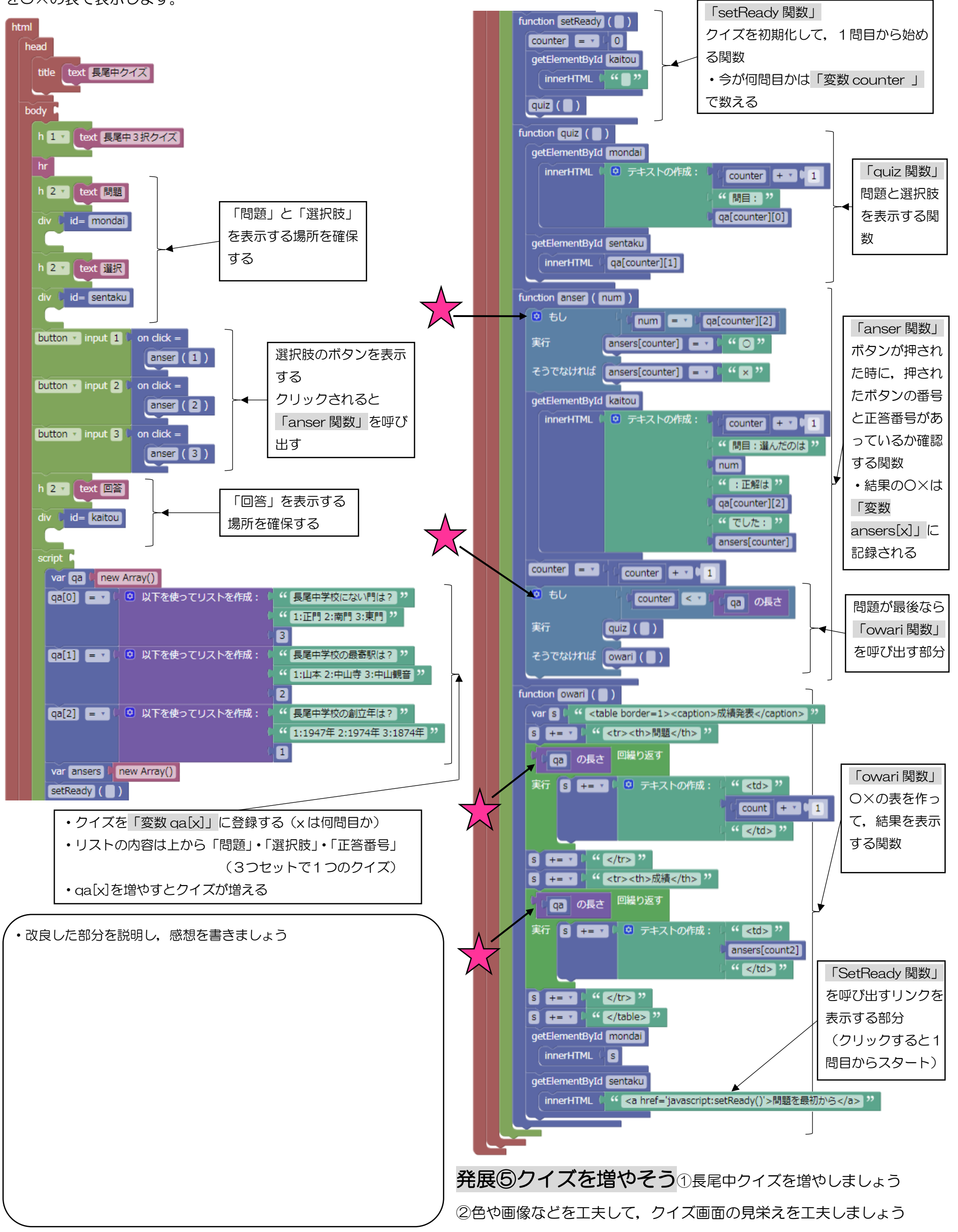

```
<!DOCTYPE HTML>
<html>
   <head>
     <meta charset="utf-8">
     <title>長尾中クイズ</title>
   </head>
   <body>
    <h1>長尾中3択クイズ</h1>
    \text{hr} <h2>問題</h2>
     <div id="mondai">
    \langlediv><h2>選択</h2>
     <div id="sentaku">
    \langlediv> <input type="button" value="1" onclick='anser(1);' />
    \langleinput type="button" value="2" onclick='anser(2);' />
    \langleinput type="button" value="3" onclick='anser(3);' />
    <h2>回答</h2>
     <div id="kaitou">
    \langlediv> <script>
      var qa = ( new Array ());
       qa[0] = ['長尾中学校にない門は?', '1:正門 2:南門 3:東門', 3];
      qa[1] = [長尾中学校の最寄駅は?', '1:山本 2:中山寺 3:中山観音', 2];
       qa[2] = ['長尾中学校の創立年は?', '1:1947 年 2:1974 年 3:1874 年', 1];
      var ansers = ( new Array());
       setReady();
      function setReady\theta {
        counter = 0; document.getElementById("kaitou").innerHTML = "";
         quiz();
       }
      function quiz\theta {
        document.getElementById("mondai").innerHTML = ([counter + 1, ']] \oplus : ' , qa[counter][0]].join("));
         document.getElementById("sentaku").innerHTML = qa[counter][1];
 }
       function anser(num) {
        if (num == qa[counter][2]) {
          ansers[counter] = '\bigcirc';
         } else {
           ansers[counter] = '×';
 }
        document.getElementById("kaitou").innerHTML = ([counter + 1,'問目: 選んだのは',num,': 正解は',qa[counter][2],'で
した:',ansers[counter]].join(''));
        counter = (counter + 1); if (counter < qa.length) {
           quiz();
         } else {
           owari();
 }
 }
      function owari\frac{1}{2} var s = '<table border=1><caption>成績発表</caption>';
        s += '<tr><th>問題</th>';
         var repeat_end = qa.length;
        for (var count = 0; count \leq repeat_end; count++) {
          s += (['<td>',count + 1,'</td>'].join(''));
         }
        s += '</tr>';
        s += '<tr><th>成績</th>';
         var repeat_end2 = qa.length;
        for (var count2 = 0; count2 < repeat_end2; count2++) {
          s \leftarrow (['<td>',ansers[count2],'</td>'].join(''));
 }
        s += '</tr>';
        \ensuremath{\text{s}} += '</table>';
         document.getElementById("mondai").innerHTML = s;
         document.getElementById("sentaku").innerHTML = "<a href=¥'javascript:setReady()¥'>問題を最初から</a>";
 }
     </script>
   </body>
</html>
```
== Web ページ基礎 == No.8 年 組 番 名前

# 課題⑥長尾中のメッセージ時計を作ろう

長尾中学校からのメッセージと時刻を知らせる Web ページを作りましょう。表示するメッセージは枠で囲って大きく表示します。

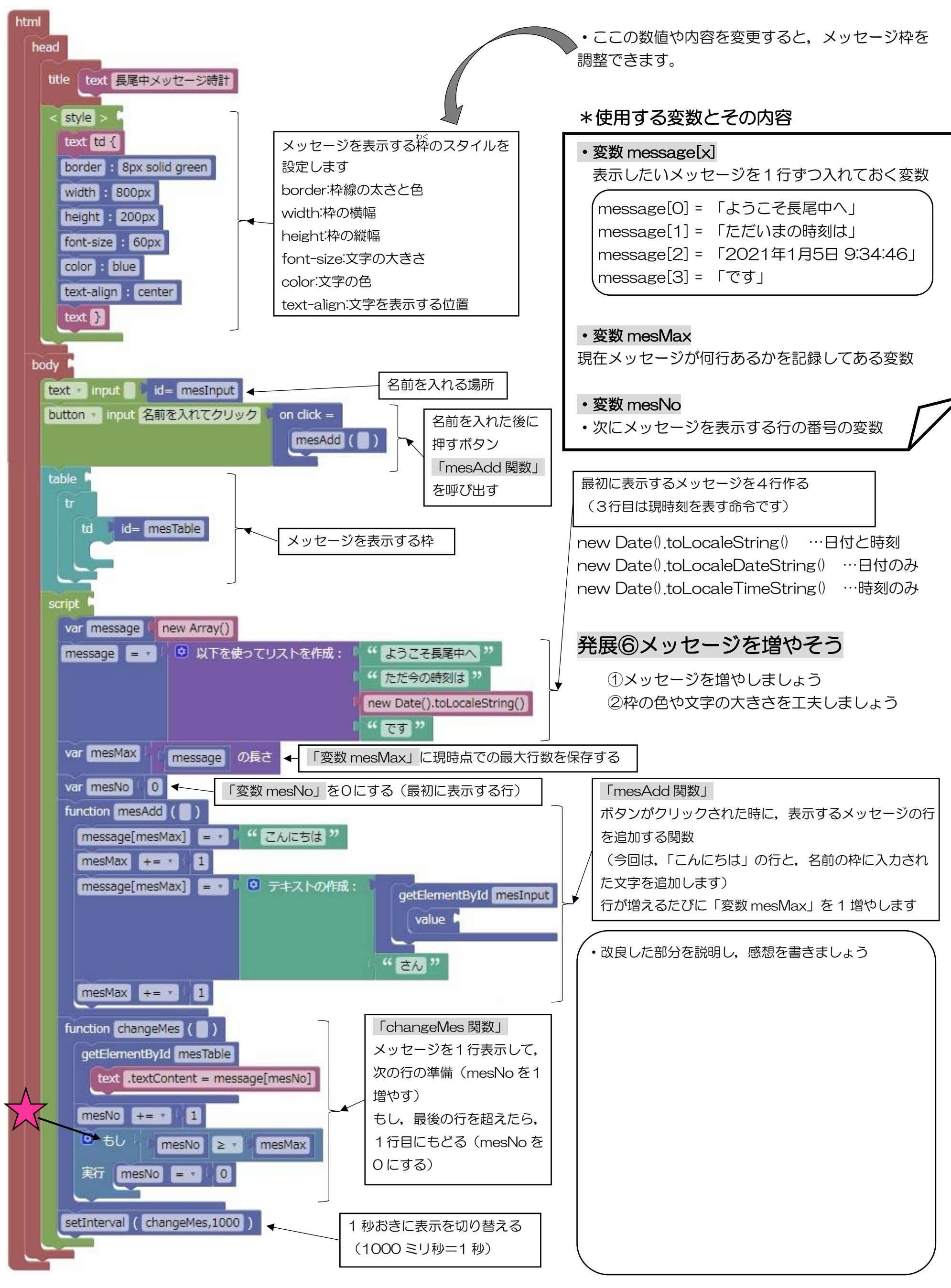

```
<!DOCTYPE HTML>
<html>
   <head>
     <meta charset="utf-8">
    <title>長尾中メッセージ時計</title>
     <style>
      td \{ border: 8px solid green;width: 800px;height: 200px;font-size: 60px;color: blue;text-align: center;}
    \langlestyle\rangle </head>
  <body>
    <input type="text" value="" id="mesInput" />
    <input type="button" value="名前を入れてクリック" onclick='mesAdd();' />

      <tr><td id="mesTable"></td>
      \langle tr \rangle </table>
     <script>
      var message = ( new Array());
       message = ['ようこそ長尾中へ', 'ただ今の時刻は', ( new Date().toLocaleString()), 'です'];
       var mesMax = (message.length);
       var mesNo = 0;
      function mesAdd() {
         message[mesMax] = 'こんにちは';
        mesMax += 1;message[mesMax] = (String(document.getElementById("mesInput").value) + '&\&');mesMax += 1; }
      function changeMes0 {
         document.getElementById("mesTable").textContent = message[mesNo]
```

```
mesNo += 1;
```
if  $(mesNo >= mesMax)$  {  $mesNo = 0;$  } } setInterval(changeMes,1000); </script> </body> </html>

== Web ページ基礎 == No.<sup>9</sup>

#### 年 組 番 名前

# 課題⑦ 班の目次 Web ページを改良・改善しよう

各チームの「宝塚の観光客に優しい Web ページ」が完成したら, 各班の目次 Web ペー ジをより良いものに変えていきましょう。目次 Web ページは以下のファイルです。

PC→生徒共有→観光客に優しい Web ページ→2 年○組→△班→「team\_index.html」 このファイルをダブルクリックすると,下の Web ページがブラウザで開きます。

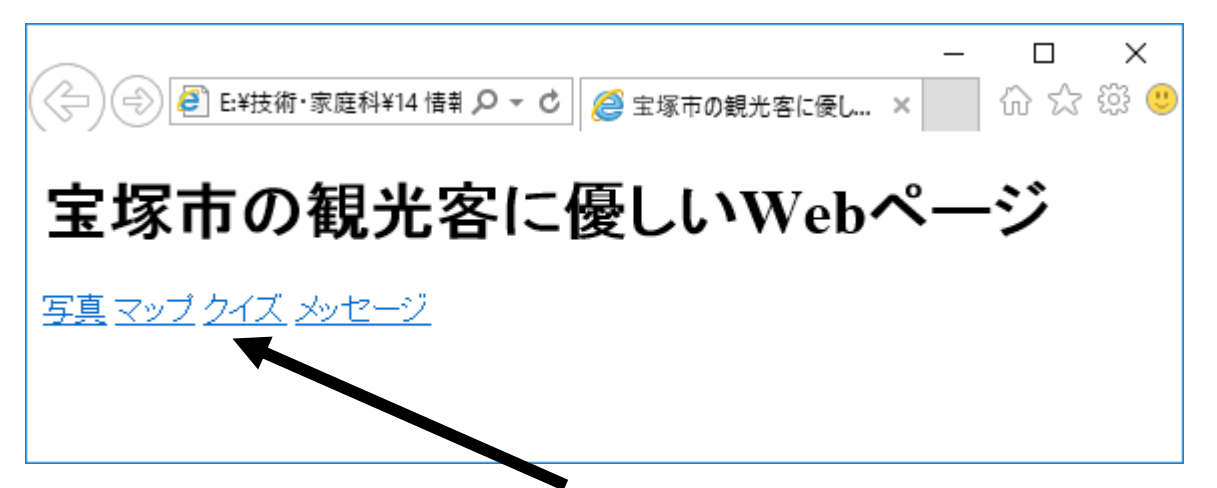

Web ページ内の「写真」「マップ」「クイズ」「メッセージ」をクリックすると, それぞ れに対応した各班で制作した Web ページがひらきます(ブラウザの←ボタンを押すと目 次のページに戻ります)。

この目次の Web ページを改良します。作業はメモ帳で目次の Web ページのファイルを 開いて,文字を修正することで行います。

目次の Web ページの修正手順

①メモ帳を開く(スタートメニュー → Windows アクセサリ → メモ帳) ②メモ帳から「team\_index.html」を開く(ファイル → 開く) ③プログラムのテキスト(文字)を変更・修正して,目次 Web ページを改良する ④メモ帳で保存する(ファイル → 上書き保存) ⑤ブラウザで確認(「team\_index.html」のファイルをダブルクリック)

③→④→⑤の作業を繰り返して,目次の Web ページを修正し確認しましょう。このと き,自動ではブラウザの表示が更新されませんので,保存の後は,毎回ブラウザを読み込 みし直しましょう。

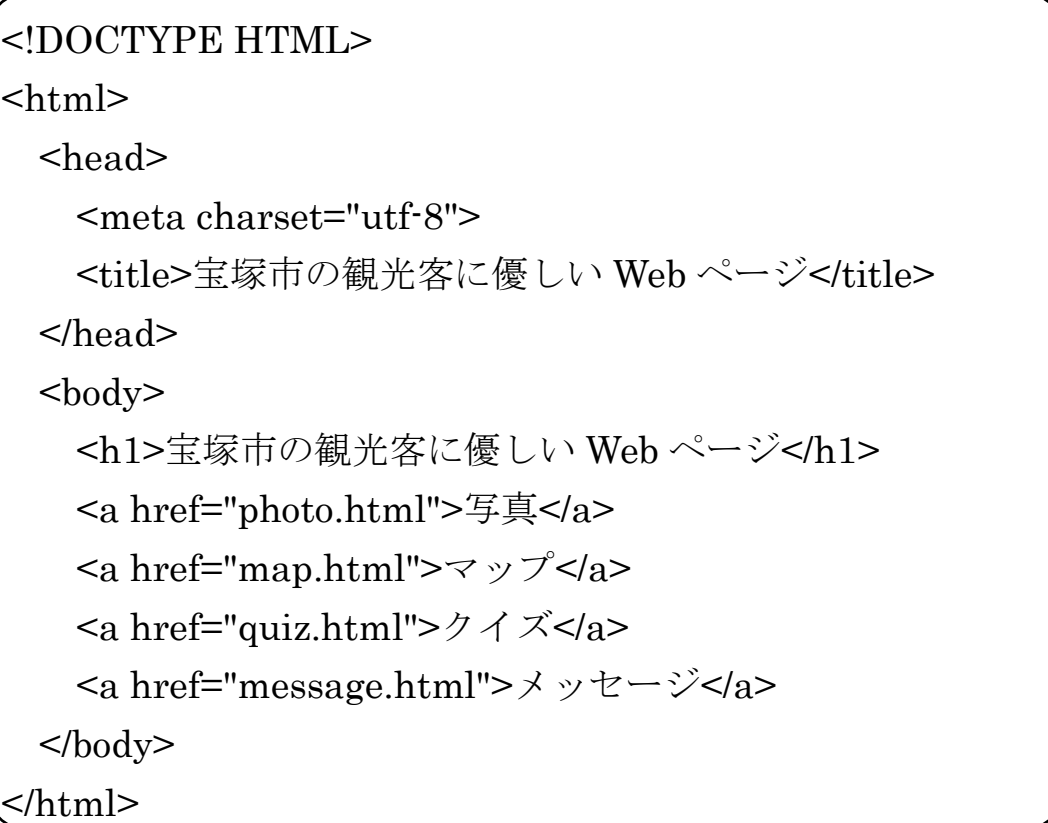

下が新しい命令です

 $\langle a \text{ href} = "OOOO.html" > \wedge \wedge \wedge \langle a \rangle$ 

この命令は、画面に「△△△」という文字が表示され、その文字をクリックすると「○ ○○○.html」の Web ページを開くというものです。このように,クリックで別の Web ページを開くためのつながりを「ハイパーリンク」といいます。

この目次の Web ページは、それぞれの班のものなので、各班で改良して見やすくしま しょう。

改良例

- ・どのような観光客のための Web ページかわかるタイトルに変更する
- ・リンクの文字を班で作った Web ページを表す言葉に変える
- ・リンク先の Web ページを紹介する文章を添える
- ・不必要なリンクを消す
- ・色を付ける
- ・文字の大きさを変える
- ・配置を変える
- ・画像を加える

テキストで HTML のプログラムを作る方法はプリント「Web ページ基礎 No.2」の自己 紹介や,これまでのテキストプログラムを参考にしましょう。